## **How to buy coins ?**

1. Click Buy on the homepage

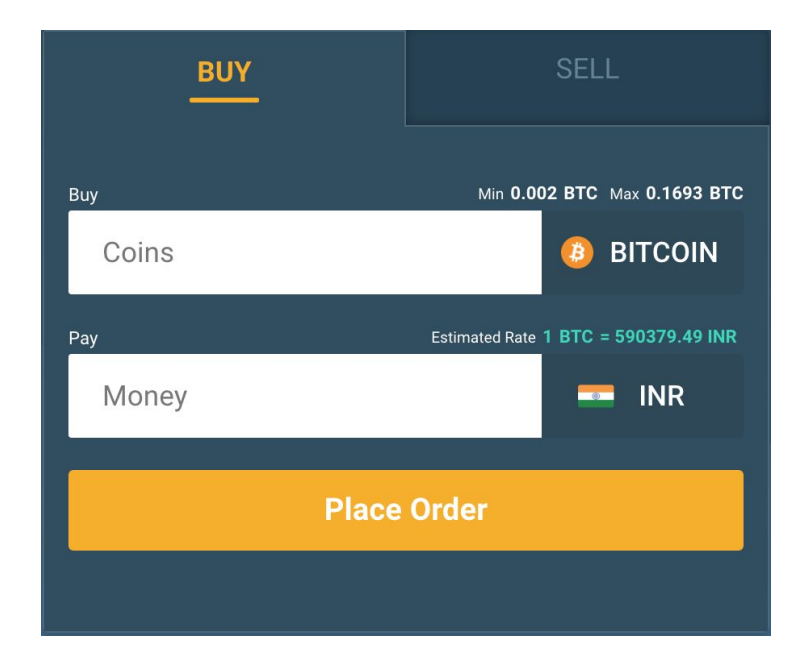

2. Type in the number of coins you want to buy and we will show you the money you will have to pay on the "Money" tab. If you type in the money you want to spend, you can see how many coins you will be buying for the money you intend to pay. These are based on our dynamic rates shown on the Buy page and may vary by the time you get a seller match.

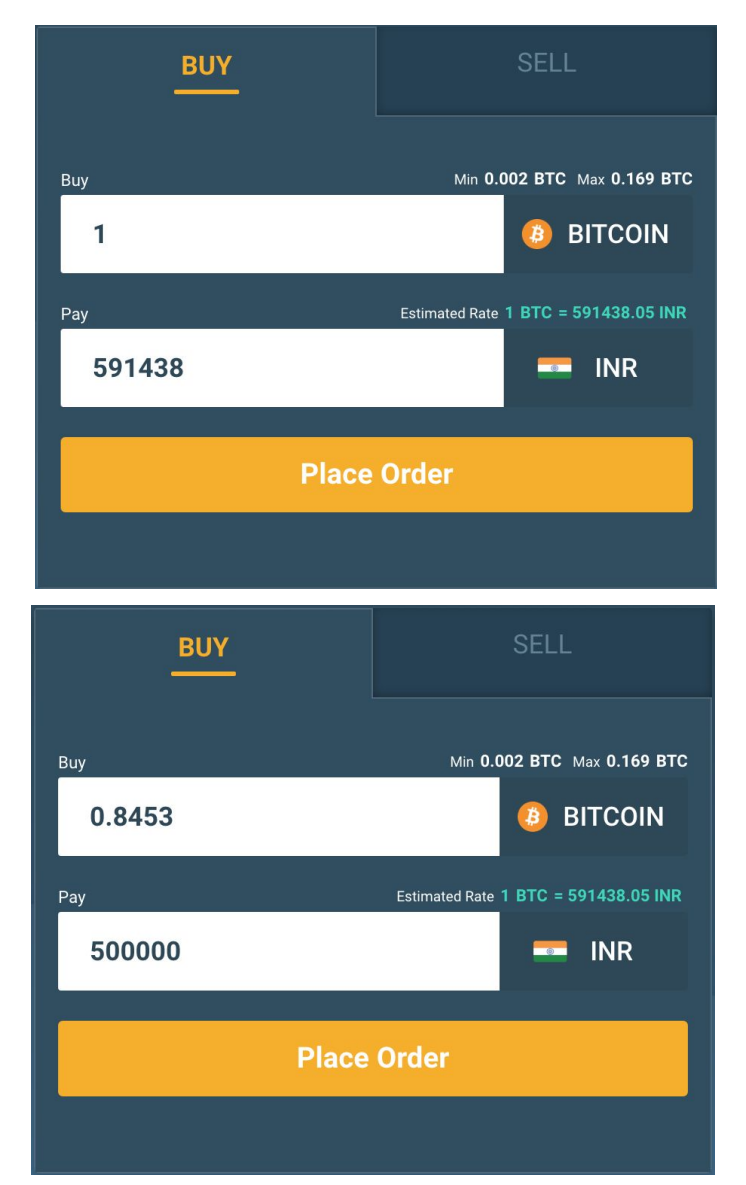

- 3. You may have to go through a phone number verification using a SMS OTP if not done already. Note that we don't have any pesky login screens.
- 4. Click "Place Order" and wait while we find a matching Seller

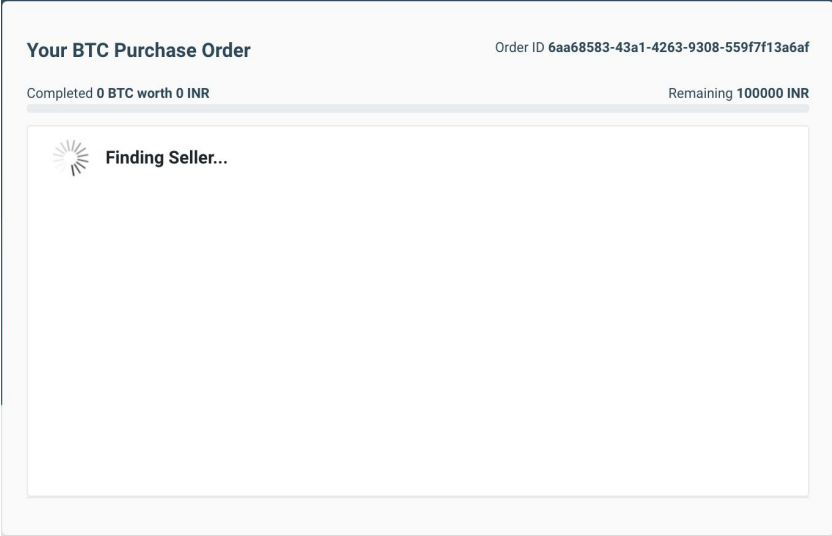

5. You will see your first seller match on this page. You will have to transfer the money showed on the transaction to the seller account in under the timer countdown. DO NOT send more than the transaction amount box with title "Send Exactly (Do not round off)", note that in this match, you may end up buying less than what you intended to, this is normal, and this is because we could only find a seller match with less coins than what you wanted to buy. Click "I have paid" once you pay the transaction amount to the seller. And yes, for the balance of your order, we will keep looking for new sellers and will match them as we find them.

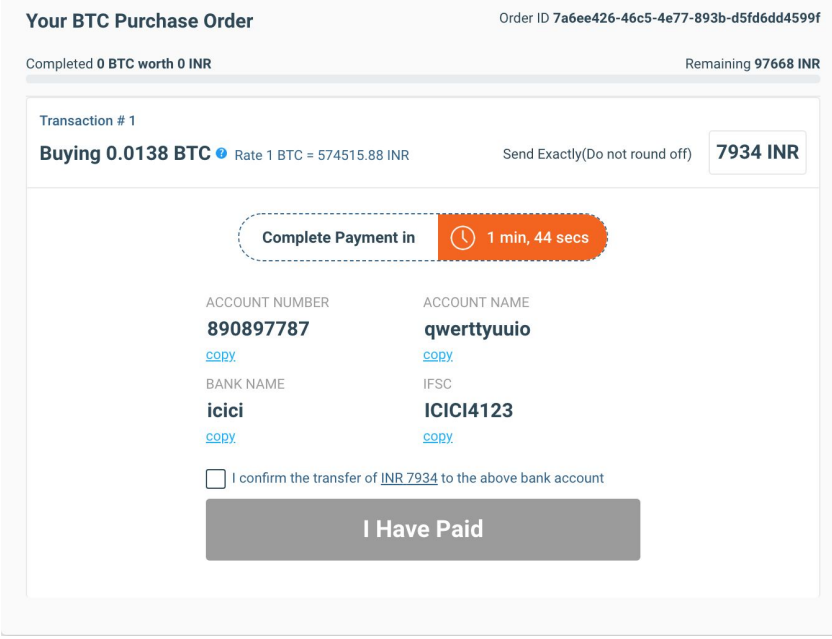

6. Now that you have paid the seller, wait for the seller to confirm payment receipt; you will get your coins credited to your wallet when the timer runs out.

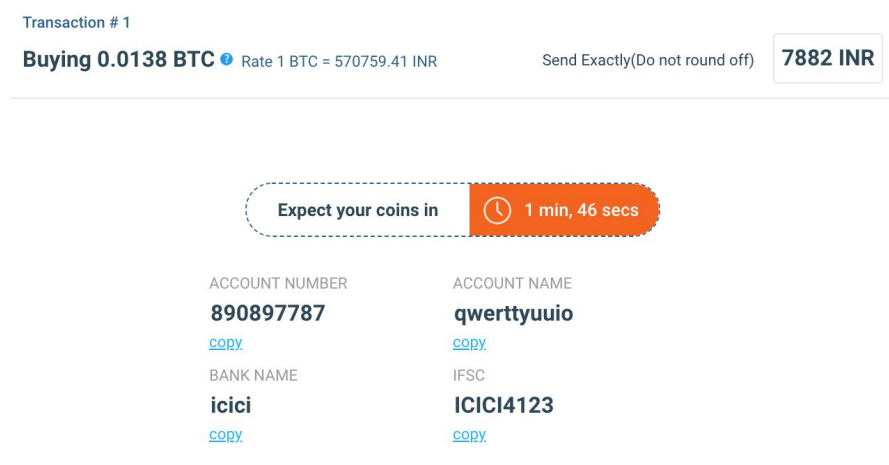

7. If the seller does not confirm payment receipt after you sent the money to his account, you can raise a dispute with the InstaShift dispute team with relevant documents and we will help you get your coins soon.

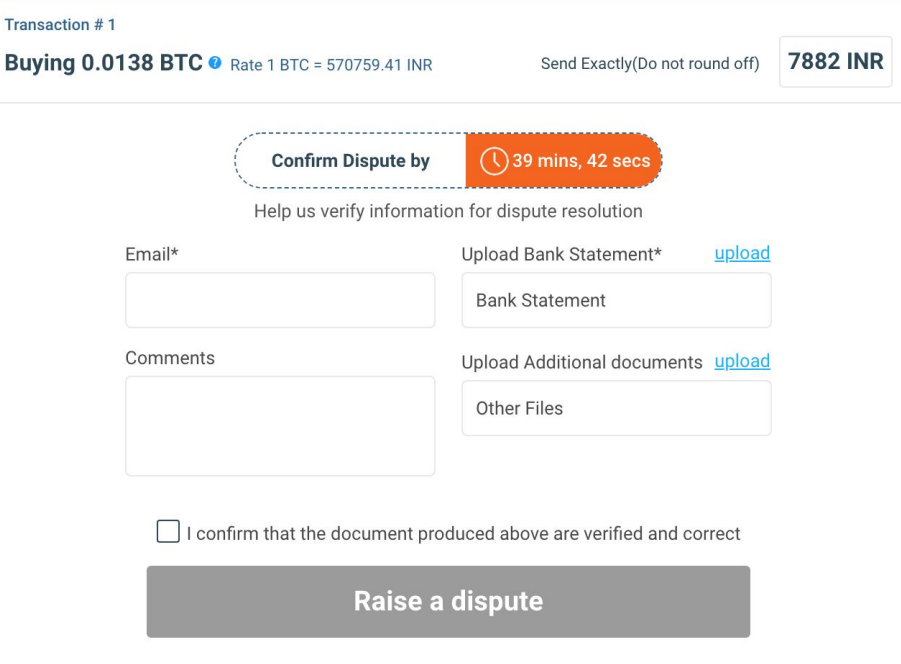

## **How to Sell coins ?**

1. Click Sell on the homepage

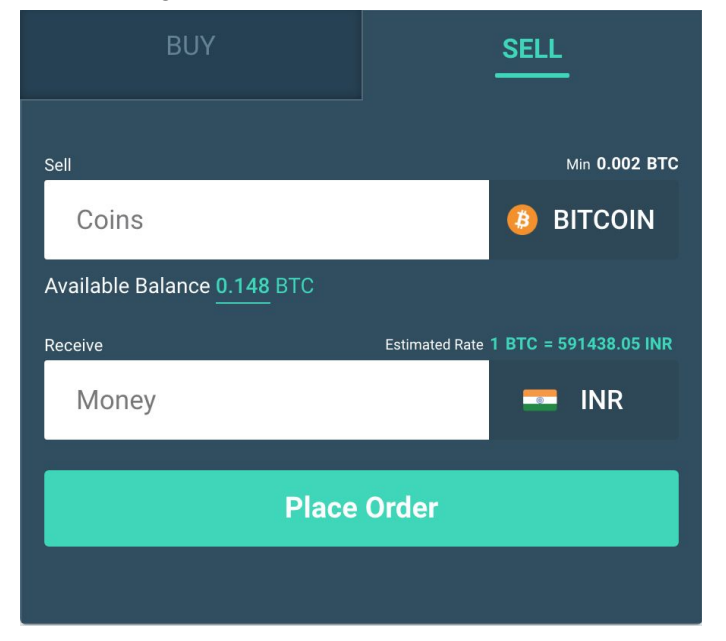

2. Type in the coins you intend to sell on the "Coins" tab, you will see the money you are intended to receive on the "Money" tab. This is calculated as per our dynamic rate service but the actual rate may differ by the time you confirm payment receipt from the buyer in your bank account.

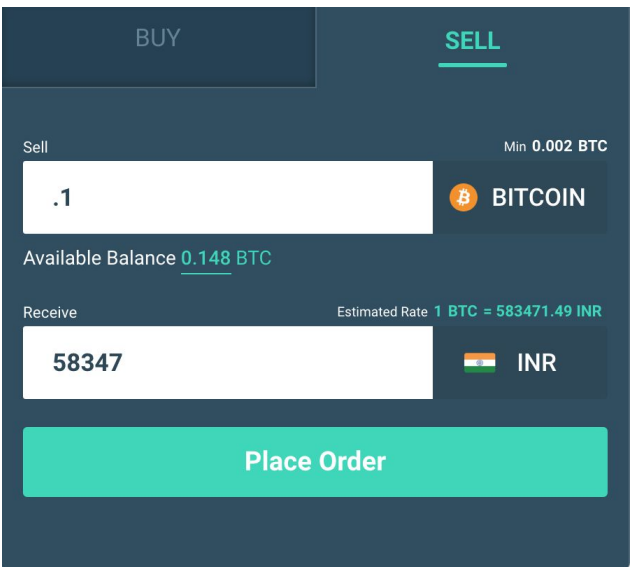

3. You may have to go through the phone number verification using a SMS OTP if not done already.

4. Deposit coins to your InstaShift wallet address shown on the deposit page. It is okay to deposit more than your intended sell quantity, all your coins goto your personal, secure InstaShift coin wallet.

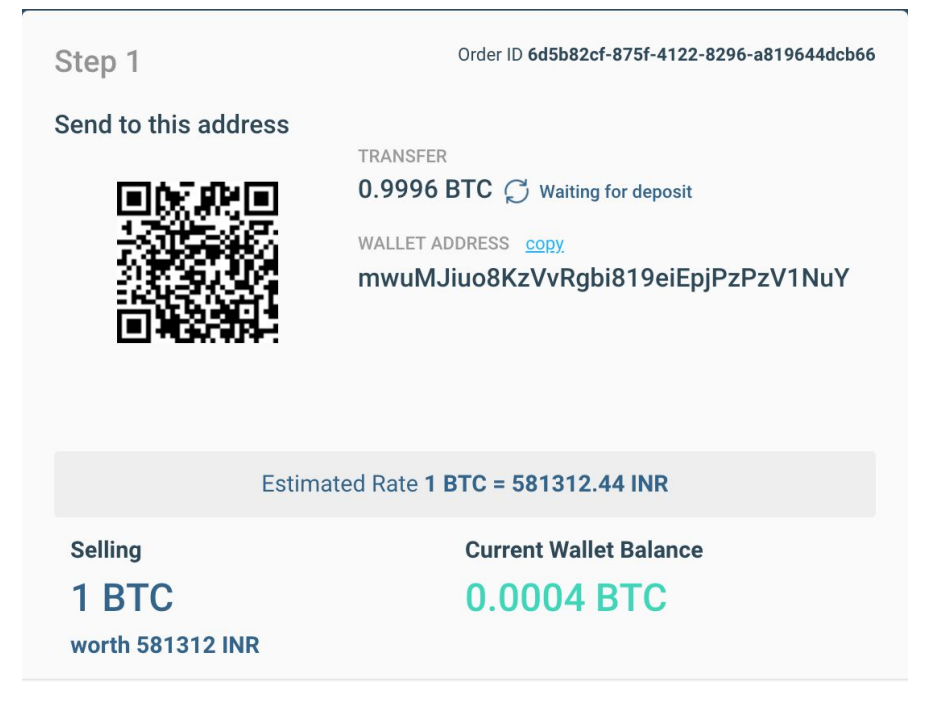

5. What bank account do you want your money in? This account is where the buyer will transfer money for your coins.

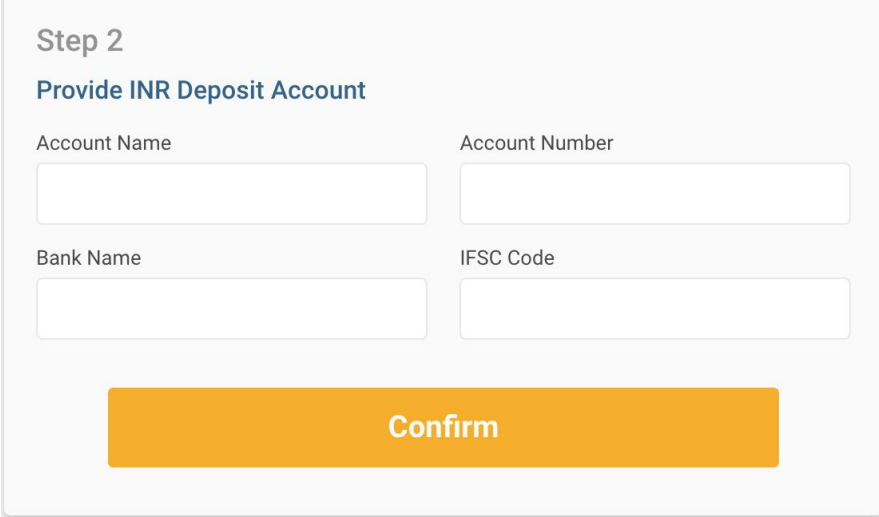

6. Now click "Confirm" and wait while we find matching Buyers for your order.

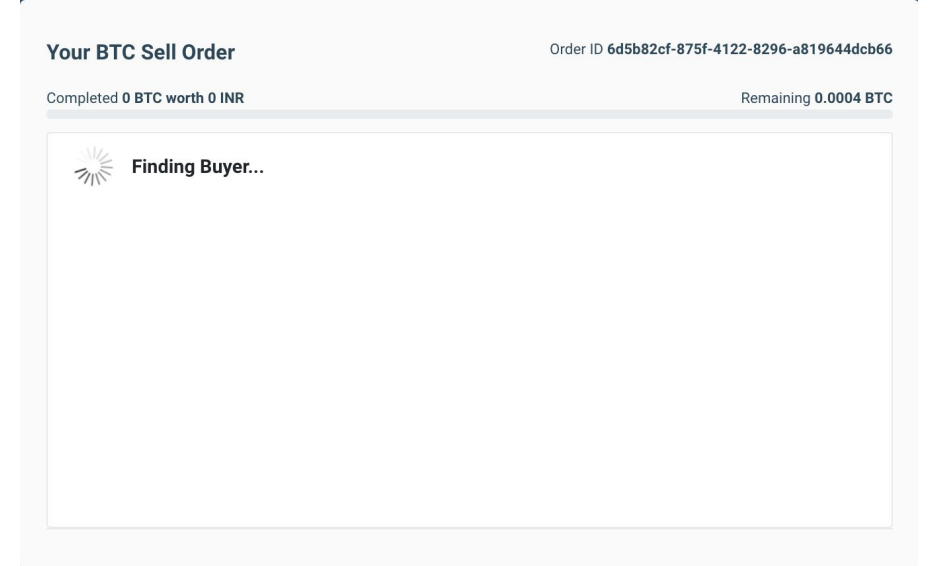

7. Now you have matched with a buyer, expect to receive your money by the timer timeout. Notice that you may get a transaction with lesser coin quantity, this is because we matched a buyer who only wants to purchase lesser than your original sell intent. Do not worry, we will keep looking for new buyers and will match them as we find them.

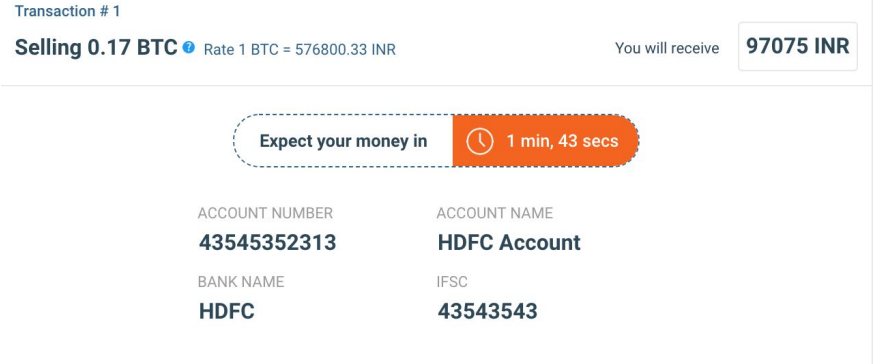

8. If the buyer confirmed payment to your account but you did not receive the exact money shown on the transaction as deposit into your bank account, do not worry; you can wait till the timer times out and then you can go ahead and raise a dispute with relevant documents.

## Transaction #1

You will receive 97075 INR Selling 0.17 BTC • Rate 1 BTC = 576800.33 INR Buyer confirmed payment to your account ending 2313. Did you receive 97075 INR? **1 min, 42 secs** Confirm transaction in . . . . . . . . . . . . . . . . ACCOUNT NUMBER ACCOUNT NAME 43545352313 **HDFC Account IFSC BANK NAME HDFC** 43543543